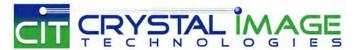

dedicated KVM switch and rackmount screen technology

# User Manual - KVM Rear Kit Version for RM-131-19W-801 LCD Console Drawer

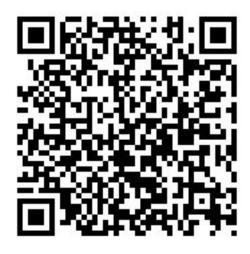

RM-111-19WH (Monitor)

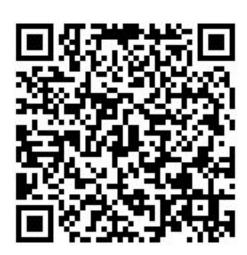

(RM-131-19W-801 KVM Switch)

# USB/VGA DB-15 KVM(RM-131-19W-801)

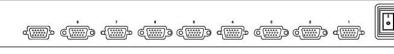

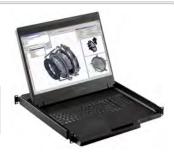

751

Tech Support - 800-542-2489 / sales@rackmountsales.com KVM Switch Access - User Name "00000000" Password "00000000"

### Legal Information

First English printing, October 2002

Information in this document has been carefully checked for accuracy; however, no guarantee is given to the correctness of the contents. The information in this document is subject to change without notice. We are not liable for any injury or loss that results from the use of this equipment.

### Safety Instructions

# Please read all of these instructions carefully before you use the device. Save this manual for future reference.

- Unplug equipment before cleaning. Don't use liquid or spray detergent; use a moist cloth.
- Keep equipment away from excessive humidity and heat. Preferably, keep it in an air-conditioned environment with temperatures not exceeding 40° Celsius (104° Fahrenheit).
- When installing, place the equipment on a sturdy, level surface to prevent it from accidentally falling and causing damage to other equipment or injury to persons nearby.
- When the equipment is in an open position, do not cover, block or in any way obstruct the gap between it and the power supply. Proper air convection is necessary to keep it from overheating.
- Arrange the equipment's power cord in such a way that others won't trip or fall over it.
- If you are using a power cord that didn't ship with the equipment, ensure that it is rated for the voltage and current labeled on the equipment's electrical ratings label. The voltage rating on the cord should be higher than the one listed on the equipment's ratings label.
- Observe all precautions and warnings attached to the equipment.
- If you don't intend on using the equipment for a long time, disconnect it from the power outlet to prevent being damaged by transient over-voltage.
- Keep all liquids away from the equipment to minimize the risk of accidental spillage. Liquid spilled on to the power supply or on other hardware may cause damage, fire or electrical shock.
- Only qualified service personnel should open the chassis. Opening it yourself could damage the equipment and invalidate its warranty.
- If any part of the equipment becomes damaged or stops functioning, have it checked by qualified service personnel.

### What the warranty does not cover

- Any product, on which the serial number has been defaced, modified or removed.
- Damage, deterioration or malfunction resulting from:

|   | Accident, misuse, neglect, fire, water, lightning, or other acts of nature, unauthorized product modification, or |
|---|----------------------------------------------------------------------------------------------------|
|   | failure to follow instructions supplied with the product.                                                         |
|   | Repair or attempted repair by anyone not authorized by us.                                                        |
|   | Any damage of the product due to shipment.                                                                        |
|   | Removal or installation of the product.                                                                           |
|   | Causes external to the product, such as electric power fluctuation or failure.                                    |
| П | Use of supplies or parts not meeting our specifications.                                                          |

- Normal wear and tear.Any other causes which does not relate to a product defect.
- Removal, installation, and set-up service charges.

### Regulatory Notices Federal Communications Commission (FCC)

This equipment has been tested and found to comply with the limits for a Class B digital device, pursuant to Part 15 of the FCC rules. These limits are designed to provide reasonable protection against harmful interference in a residential installation.

Any changes or modifications made to this equipment may void the user's authority to operate this equipment. This equipment generates, uses, and can radiate radio frequency energy and, if not installed and used in accordance with the instructions, may cause harmful interference to radio communications.

However, there is no guarantee that interference will not occur in a particular installation. If this equipment does cause harmful interference to radio or television reception, which can be determined by turning the equipment off and on, the user is encouraged to try to correct the interference by one or more of the following measures:

- Re-position or relocate the receiving antenna.
- Increase the separation between the equipment and receiver.
- Connect the equipment into an outlet on a circuit different from that to which the receiver is connected.

### **Contents**

# < Part 1 > Combo DB-15 KVM Kit

|     | -IP8 -IP16                                |      |
|-----|-------------------------------------------|------|
| 1.1 | Package contents                          | P.NA |
| 1.2 | KVM port connection                       | P.NA |
| 1.3 | IP console connection                     | P.NA |
| 1.4 | IP console setting                        | P.NA |
| 1.5 | Important Preconfiguration for IP console | P.NA |
| 1.6 | KVM Cascade                               | P.NA |
| 1.7 | Specifications                            | P.NA |

# < Part 2 > Combo DB-15 2-console KVM Kit

-S8/801 -S16/1601

|     | -08R             | -16R       |
|-----|------------------|------------|
| 2.1 | Package contents |            |
| 2.2 | KVM port conne   | ction      |
| 2.3 | Remote console   | connection |
| 2.4 | KVM Cascade      |            |
| 2.5 | Specifications   |            |

### < Part 3 > Combo DB-15 KVM Kit

| 3.1 | Package contents    | P.16 |
|-----|---------------------|------|
| 3.2 | KVM port connection | P.17 |
| 3.3 | KVM Cascade         | P.18 |
| 3.4 | Specifications      | P.19 |

# < Part 4 > Usage

| 4.1 | KVM Button                                     | P.20 |
|-----|------------------------------------------------|------|
| 4.2 | Password                                       | P.21 |
| 4.3 | KVM OSD                                        | P.22 |
| 4.4 | KVM Hotkey & Remote Console Hotkey             | P.23 |
| 4.5 | DC Power Option: 12V / 24V / 48V / 125V / 250V | P.24 |

### < 3.1 > Package Contents

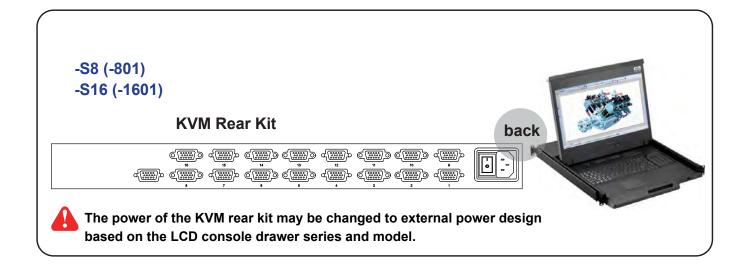

# **-S8 (-801)**

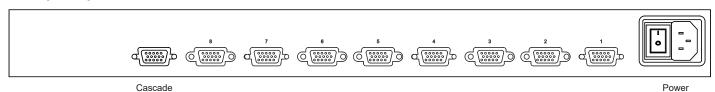

# -S16 (-1601)

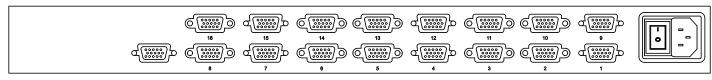

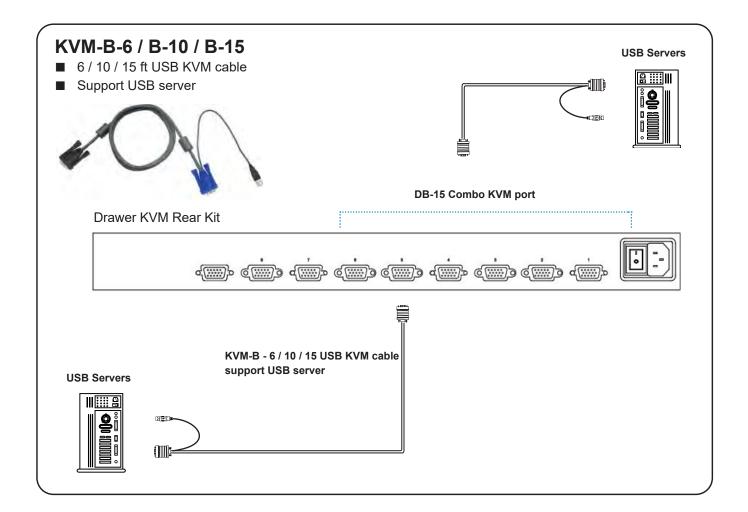

### < 3.3 > KVM Cascade

- Cascade up to 8 levels, 128 servers
- Cascading multiple KVM with CBC-6 cascade cable.

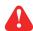

Cascaded KVMs from level 2 to 8 must be the models of KVM-S8 (-801) / KVM-S16 (-1601)

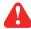

When multiple combo DB-15 KVMs cascade together, the master KVM at level 1 will take all control of other slave KVM switches (e.g. level 2 to 8).

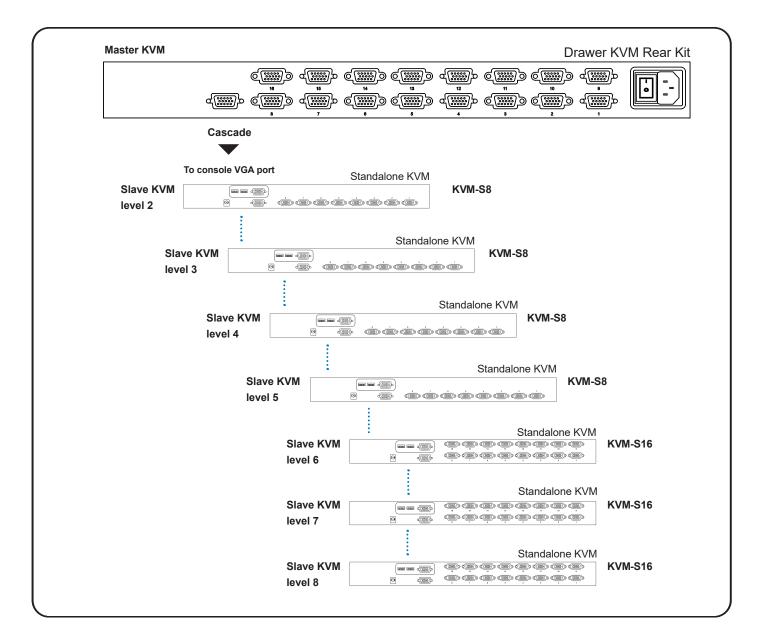

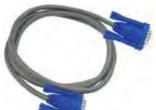

### KVM-BC-6

■ 6ft Combo KVM cascade cable

# < 3.4 > Specifications

|                                   |                      | -S8 (-801)                                               | -S16 (-1601)                                 |
|-----------------------------------|----------------------|----------------------------------------------------------|----------------------------------------------|
|                                   | KVM Port             |                                                          |                                              |
| Number of ports : 8 or 16         |                      |                                                          |                                              |
| Connector : DB-15 combo connector |                      |                                                          |                                              |
|                                   | Connectivity:        | USB 2-in-1 KVM cable, up to 6                            | 6, 10 & 15 feet                              |
|                                   | Local Console :      | Nil for LCD console drawer ve                            | rsion                                        |
|                                   | Management           |                                                          |                                              |
|                                   | Multilingual OSD :   | English, France, German, Spa<br>Japanese                 | anish, Italian, Russian, Simplified Chinese, |
|                                   | Hotkey combination : | Scroll-lock, Cap-lock, Num-loc                           | k, Alt, Ctrl & Win                           |
|                                   | Security:            | Password enable & disable, u                             | p to 8 users profile for port access         |
|                                   | PC Selection :       | Front button, OSD menu & ho                              | tkey                                         |
|                                   | Expansion :          | Up to 128 servers by 8-level c                           | ascade                                       |
|                                   | Compatibility        |                                                          |                                              |
|                                   | Hardware :           | HP / IBM / Dell PC, Server and Blade Server<br>SUN / Mac |                                              |
|                                   | OS Support :         | Windows / Linux / Unix / Mac OS                          |                                              |
|                                   | Power                |                                                          |                                              |
|                                   | Input :              | Auto sensing 100 to 240VAC,                              | 50 / 60 Hz                                   |
|                                   | Option DC:           | 12V / 24V / 48V / 125V / 250V                            | DC input                                     |
|                                   | Consumption :        | Max. 11W                                                 |                                              |
|                                   | ■ Regulatory         |                                                          |                                              |
|                                   | Safety :             | FCC & CE certified                                       |                                              |
|                                   | Environment :        | RoHS2 & REACH compliant                                  |                                              |
|                                   | Environmental        | Operating                                                | Storage / Non-operating                      |
|                                   | Temperature :        | 0 to 55°C degree                                         | -20 to 60°C degree                           |
|                                   | Humidity:            | 20~90%, non-condensing                                   | 5~90%, non-condensing                        |
|                                   | Altitude :           | 16,000 ft                                                | 40,000 ft                                    |
|                                   | Shock:               | -                                                        | 10G acceleration (11ms duration)             |
|                                   | Vibration :          | -                                                        | 5~500Hz 1G RMS random                        |

### 4.1 KVM Button

### **Power ON**

- Turn off all servers and KVM switches
- Make sure all cables / connectors are properly connected
- Recommend Power ON sequence is monitor, KVM switch finally computer

### **Front Panel - Port LED Indications**

### 8 ports

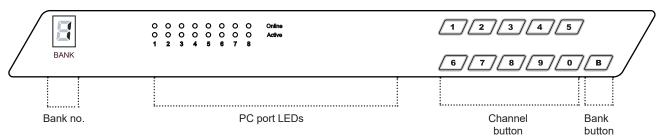

### 16 ports

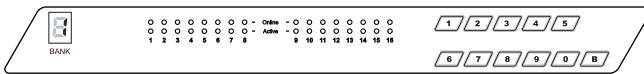

| Bank no.       | 7-Segment BANK LED indication                                 |
|----------------|---------------------------------------------------------------|
| PC port LEDs   | Online: Blue LED on indicating a PC is connecting to the port |
|                | Active: Green LED on indicating a selected channel            |
| Channel button | Press to select channel from 01 to 16                         |
| Bank button    | Select the bank from 1 to 8                                   |

The password is enabled by default, the default password is "00000000" eight zeros (**Do not use "0" on number pad**)

#### **■** Enable password

- 1. Press the KVM hotkey Scroll Lock + Scroll Lock + U
- 2. Logout the KVM by pressing the hotkey Scroll Lock + Scroll Lock + P
- 3. In SUPERVISOR level, enter "00000000" eight zeros in user name & password field (Do not use "0" on number pad)
- 4. In USER level, press **Space bar** + **Enter** in user name & password field Remark: Automatic logout after 10 minutes of inactivity

### ■ Set your own user name & password

- 1. Login the KVM in SUPERVISOR level by pressing "00000000" eight zeros in user name & password field
- 2. Call KVM OSD menu by pressing the KVM hotkey Scroll Lock + Scroll Lock + Space Bar
- 3. Press F1 to the MAIN MENU
- 4. Select "USER SECURITY"
- 5. Set password in SUPERVISOR & USER level
  - a. In the left-top row "S" (SUPERVISOR), press Enter to set your own user name & password
  - b. In the row 1 to 8 (USER), press Enter to set your own user name & password
- 6. Press **Enter** to save the setting or press **Esc** to cancel the editing without any change
  - Remark: a. Blank has underscore, while SPACE doesn't have
    - b. Press any alphanumeric key to move to next input item. SPACE is treated as a valid character

#### ■ Change your password

- 1. Login the KVM in SUPERVISOR level by pressing your own user name & password
- 2. Call KVM OSD menu by pressing the KVM hotkey Scroll Lock + Scroll Lock + Space Bar
- 3. Press **F1** to the MAIN MENU
- 4. Select "USER SECURITY"
- 5. Change password in SUPERVISOR & USER level
  - a. In the left-top row "S" (SUPERVISOR), press Enter to change your user name & password
  - b. In the row 1 to 8 (USER), press **Enter** to change your user name & password
- 6. Press Enter to save the setting or press Esc to cancel the editing without any change
  - Remark: a. Blank has underscore, while SPACE doesn't have
    - b. Press any alphanumeric key to move to next input item. SPACE is treated as a valid character

#### ■ Disable your password

- 1. Press the KVM hotkey Scroll Lock + Scroll Lock + U
- Logout the KVM by pressing the KVM hotkey Scroll Lock + Scroll Lock + P
- 3. You don't need user name & password to access the KVM OSD menu

### ■ Forget your password

Please contact your supplier for further support

### Remark:

- You must press the KVM hotkey within 2 seconds
- A beep sound will be heard for successful entering KVM hotkey

| OSD Menu                | PORT NAME                                                                 |                                                  |
|-------------------------|---------------------------------------------------------------------------|--------------------------------------------------|
|                         | 01☆ SYSTEM 01                                                             | : MENU : LOGOUT : PREV :C : QUIT ITER : COMPLETE |
| OSD operation           | SU<br>SC                                                                  | SER: IPERVISOR IAN TIME: SEC FW1V3               |
| next to the system name | The PC is powered on                                                      |                                                  |
| next to the system name | The PC is selected                                                        |                                                  |
| F1                      | Access F1 MAIN MENU                                                       |                                                  |
| F2                      | Logout the OSD menu                                                       |                                                  |
| F3                      | Previous menu                                                             |                                                  |
| Esc                     | Cancel / Quit                                                             |                                                  |
| Enter                   | Complete / Switch to selected port                                        |                                                  |
| <b>★/</b> 基             | Switch to previous or next port                                           |                                                  |
| PgUp/PgDn               | Switch to previous bank or next ban                                       | nk                                               |
| 1/2/3/4                 | Display port 01 ~ 08 / 09 ~ 16 / 17 / Remark: Display port 17 ~ 32 for 3. |                                                  |

| F1 Main Menu      | MAIN MENU 🖘 X                                                                                    |  |
|-------------------|--------------------------------------------------------------------------------------------------|--|
|                   | SELECT OPTION:  01 LANGUAGE  02 PORT NAME EDIT  03 PORT SEARCH  04 USER SECURITY  05 ACCESS LIST |  |
|                   | 06 HOTKEY<br>07 TIME SETTINGS<br>08 OSD MOUSE                                                    |  |
| 01 LANGUAGE       | OSD language change                                                                              |  |
| 02 PORT NAME EDIT | Define port name                                                                                 |  |
| 03 PORT SEARCH    | Quick searching by port name                                                                     |  |
| 04 USER SECURITY  | Change password                                                                                  |  |
| 05 ACCESS LIST    | Define user access authority                                                                     |  |
| 06 HOTKEY         | Change hotkey                                                                                    |  |
| 07 TIME SETTINGS  | Modify scan display time interval                                                                |  |
| 08 OSD MOUSE      | Modify OSD mouse speed                                                                           |  |

# < 4.4 > KVM Hotkey & Remote Console Hotkey Combo DB-15 KVM Usage

| Local Console Hotkey                        | Function                                                                                                    |  |
|---------------------------------------------|----------------------------------------------------------------------------------------------------|--|
| Scroll Lock + Scroll Lock + Space Bar       | Calling OSD menu                                                                                            |  |
| Right-button mouse + Esc                    | Calling OSD menu                                                                                            |  |
| Scroll Lock + Scroll Lock +                 | Switch to previous port                                                                                     |  |
| Scroll Lock + Scroll Lock +                 | Switch to next port                                                                                         |  |
| Scroll Lock + Scroll Lock + PgUp / PgDn     | Switch to previous bank or next bank                                                                        |  |
| Scroll Lock + Scroll Lock + Bank no. + Port | no. Switch to specific port                                                                                 |  |
| Scroll Lock + Scroll Lock + B               | Turn the buzzer ON and OFF  * Default the buzzer is ON                                                      |  |
| Scroll Lock + Scroll Lock + P               | Logout the KVM if password security is ON. Show up the status windows                                       |  |
| Advance hotkeys (for Supervisor login only) |                                                                                                    |  |
| Scroll Lock + Scroll Lock + S               | Activate auto-scan mode for connected servers *Press any key to exit the auto-scan mode                     |  |
| Scroll Lock + Scroll Lock + R               | Reset all the KVM settings to factory default *Except User Security settings                                |  |
| Scroll Lock + Scroll Lock + U               | Disable and enable password security<br>*Default security is ON                                             |  |
| Scroll Lock + Scroll Lock + L               | To enable / disable the screen saving function and 10 minutes auto-logout *Default the screen saving is OFF |  |

#### Remarks:

- Example of "Scroll Lock + Scroll Lock + Bank no. + Port no."
  - Bank No.: 1 to 8Port No.: 01 to 16
  - e.g. Bank 1 Port 4 : Scroll Lock + Scroll Lock + 1 + 0 + 4
  - e.g. Bank 2 Port 16: Scroll Lock + Scroll Lock + 2 + 1 + 6
- You must press the hotkey within 2 seconds
- A beep sound will be heard for successful entering
- The numeric keypad is not supported, while in OSD screen, the arrow keys, PgUp, PgDn, and Enter keys are supports

| Remote Console Hotkey         | Function                                                                             |  |
|-------------------------------|--------------------------------------------------------------------------------------|--|
| Scroll Lock + Scroll Lock + C | Toggle switch between remote & local port                                            |  |
| Scroll Lock + Scroll Lock + Q | Turn the buzzer ON & OFF *Default the buzzer is ON                                   |  |
| Scroll Lock + Scroll Lock + S | Activate auto-scan mode for remote & local port *The scan time interval is 5 seconds |  |
| Scroll Lock + Scroll Lock + A | Auto-adjust the video signal                                                         |  |

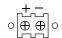

| Model           | 12V     | 24V      | 48V      | 125V      | 250V       |
|-----------------|---------|----------|----------|-----------|------------|
| Input rating    |         |          |          |           |            |
| Input voltage:  | 12-Volt | 24-Volt  | 48-Volt  | 110-Volt  | 300-Volt   |
| Input range:    | 9 ~ 18V | 18 ~ 36V | 36 ~ 75V | 66 ~ 160V | 180 ~ 425V |
| Input current   |         |          |          |           |            |
| - No load       | 50 mA   | 50 mA    | 50 mA    | 35 mA     | 10 mA      |
| - Full load     | 4950 mA | 2450 mA  | 1220 mA  | 749 mA    | 600 mA     |
| Output rating   |         |          |          |           |            |
| Output voltage: | 12-Volt | 12-Volt  | 12-Volt  | 12-Volt   | 12-Volt    |
| Output current: | 4.16A   | 4.16A    | 4.16A    | 6.25A     | 12.5A      |
| Efficiency      | 84%     | 85%      | 85%      | 91%       | 86%        |

### \*\*\* For DC power option :

(1) If the unit with LCD, earthing may be required

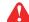

(2) DC power excludes AC power cord.

The company reserves the right to modify product specifications without prior notice and assumes no responsibility for any error which may appear in this publication.

All brand names, logo and registered trademarks are properties of their respective owners.